# **POST ORIENTATION ACTION STEPS**

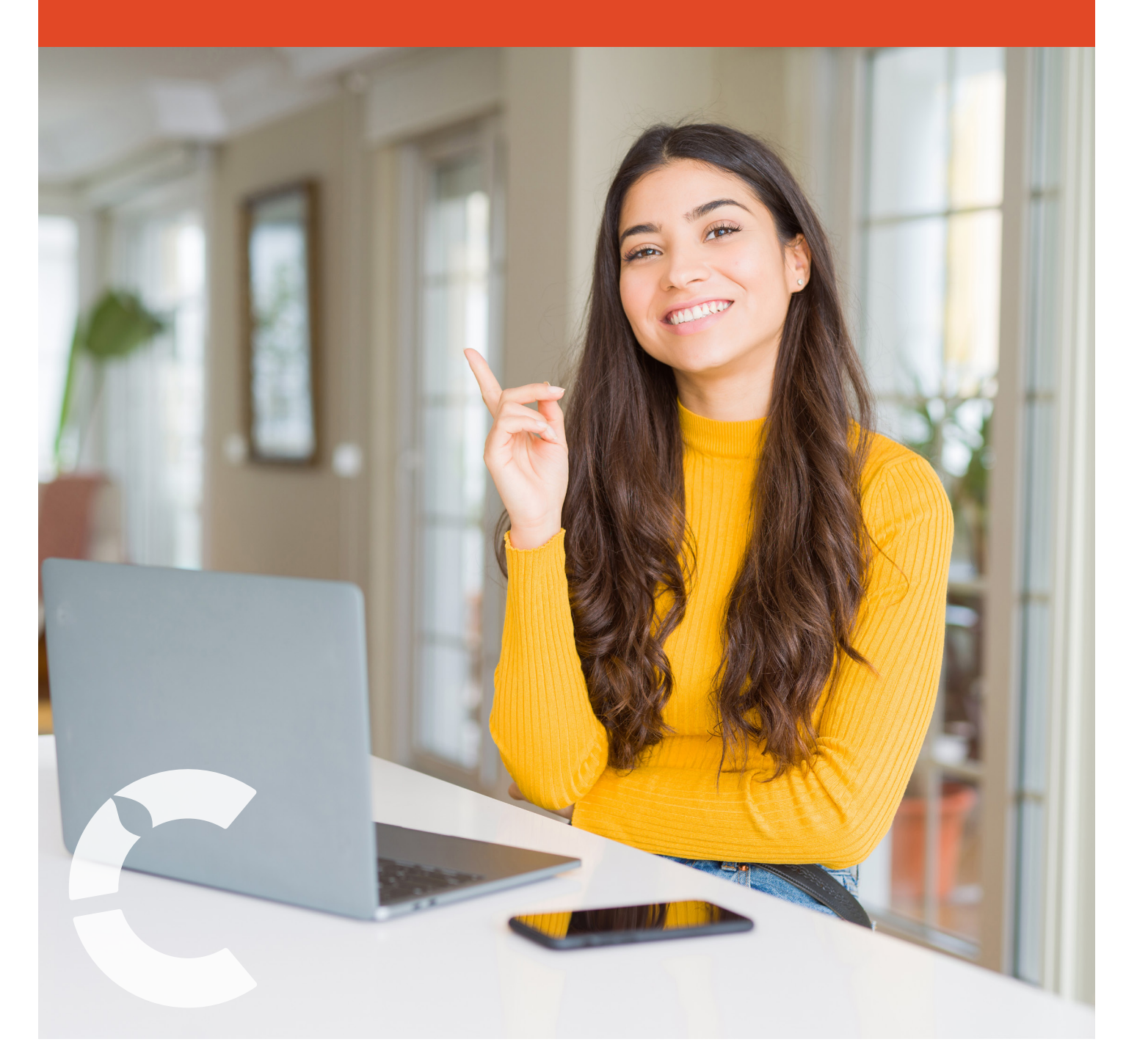

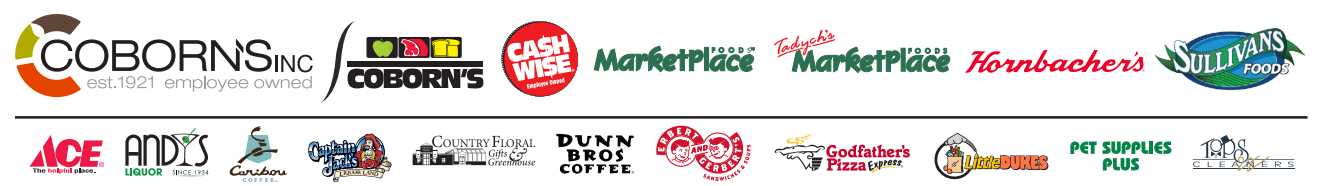

## **ACCESSING THE INTRANET**

#### **Step 1** Go to **www.cobornsinc.com**

#### **Step 2** Select "**Employee Sign In**"

- Username: firstname.lastname@cobornsinc.com *(Example: Jane.Doe*@cobornsinc.com*)*
- Password: First 3 digits of your Employee ID Number followed by the first two letters of your first name (Lower Case) followed by the last three digits of your Employee ID Number followed by the first two letters of your last name (Upper Case) and then adding the last four digits of your Social Security Number.

*(Example: Jane Doe, Employee ID # 123456 SSN XXX-XX-9999 Username: 123456 Password: 123ja456DO9999)* 

\*NOTE if there is any leading zeros, these get dropped in Automate.

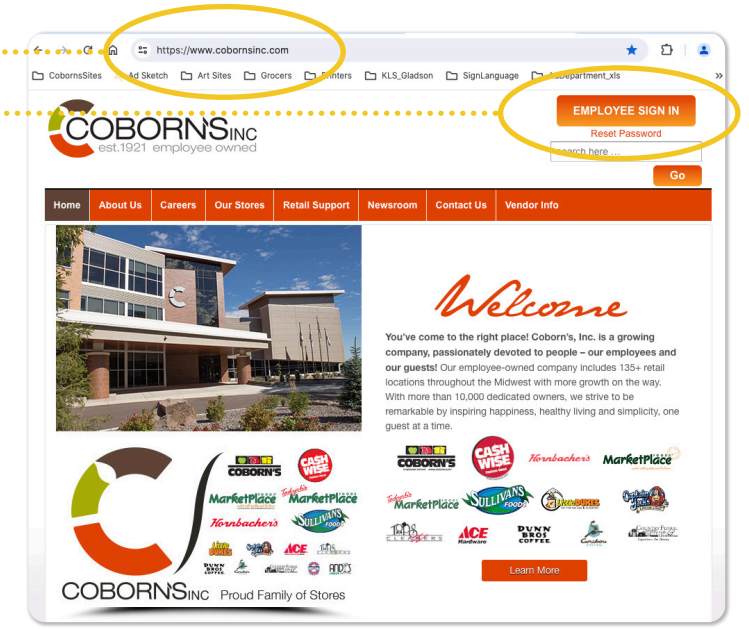

## **LOCATE EMPLOYEE HANDBOOK**

#### Hover over "**Resources**" and select "**Employee Handbook**"

• If you would like a hard copy, please let your location Manager or HR at HR.Hotline@Cobornsinc.com know as they are available upon request.

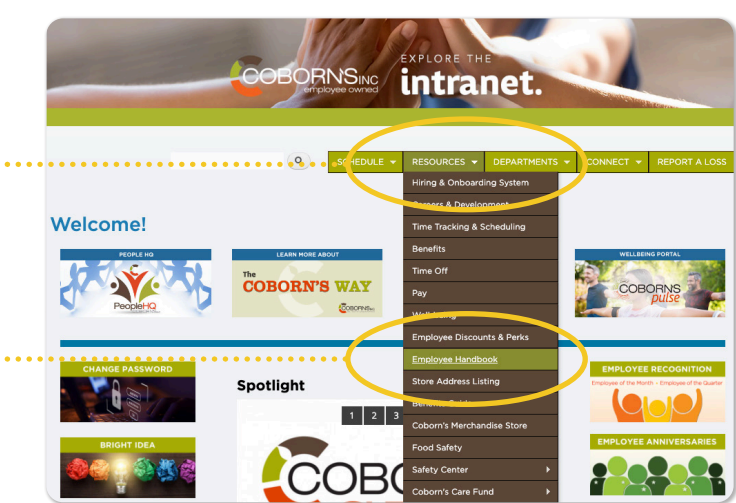

### **CONNECT LOYALTY REWARDS ACCOUNT TO YOUR EMPLOYEE PROFILE**

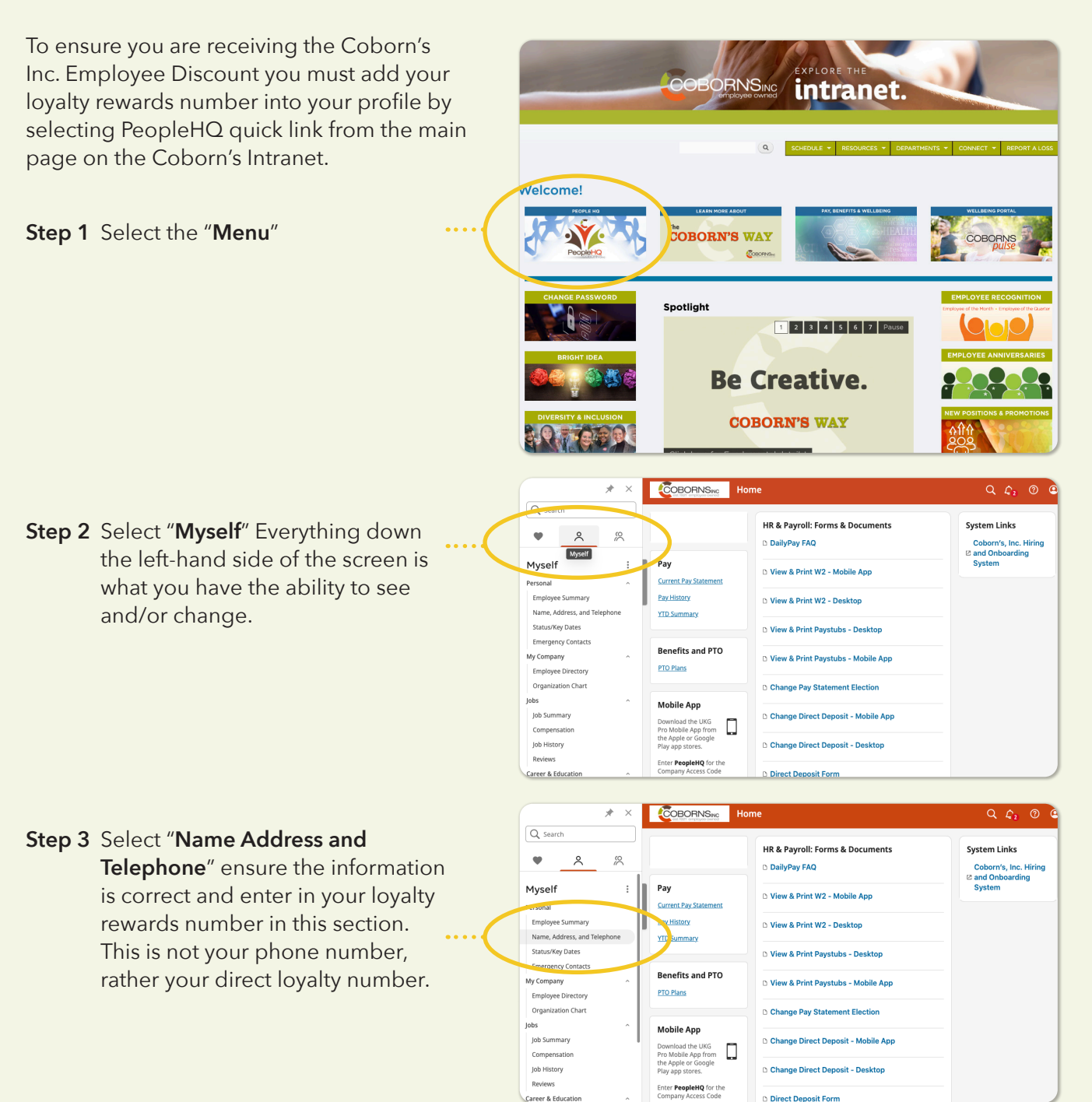

PeopleHQ is our HR system where you can access and maintain your personal information, payroll tax withholdings, direct deposit information, view payroll history, access learnings, view schedules and update your availability, and more. Additionally, when policies are updated, new documents are communicated through PeopleHQ and you'll sign off with acknowledgment through the system.

### **DOWNLOAD AND ACCESS UKG PRO APP PeopleHQ**

UKG Pro (or PeopleHQ as we call it) has an app! If you choose to download the app, you can get notifications when you're paid, check your paid time off balance, see your schedule, update your personal information and so much more!

#### **Mobile App Instructions**

**Step 1** Install the UKG Pro Mobile App

Go to the Apple App Store or Google Play Store on your mobile device and download the UKG Pro App.

**Step 2** Enter the Company Access Code

Company Access Code "**PeopleHQ**"

**Step 3** Sign In

Use the SSO button, to get directed to the microsoft SSO login page. Enter the username and password you use to log into the Intranet.

Once you've set up the UKG Pro App, be sure to review and update your availability in the scheduling system. All time off requests can also be submitted through this App as well.

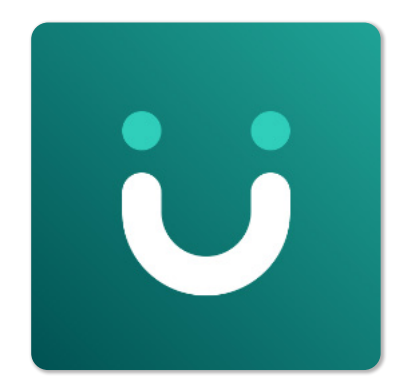

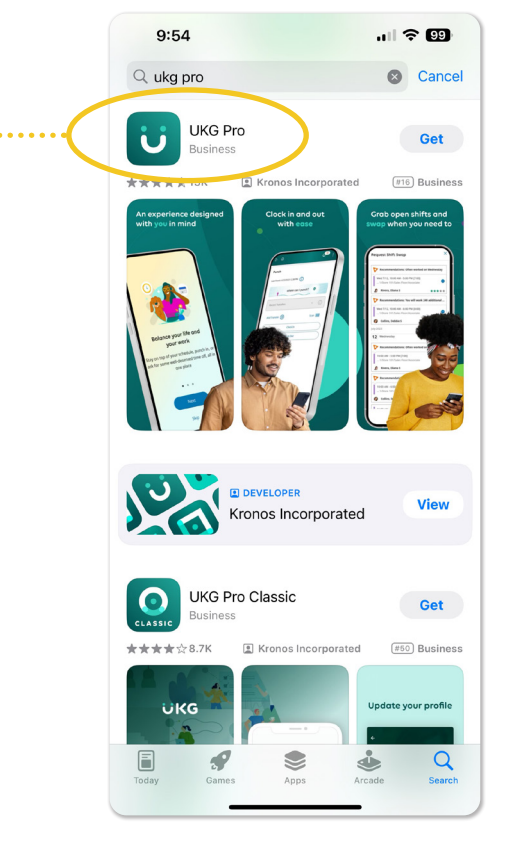

### **SIGN UP FOR COBORN'S PULSE**

#### **Employee Engagement Portal**

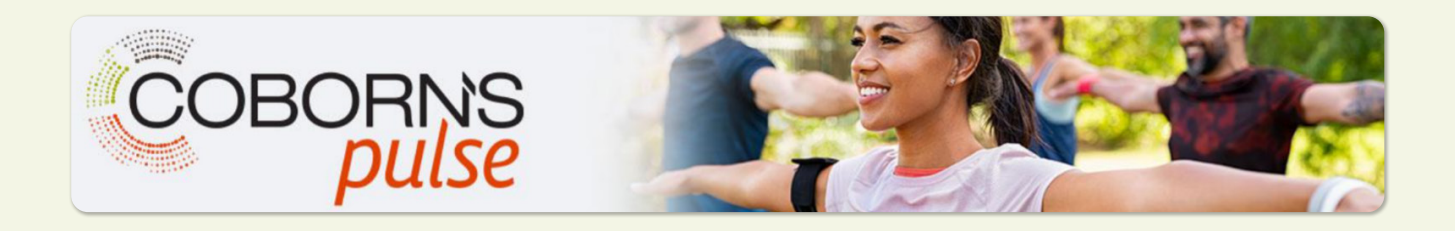

**Step 1** Access the Following URL: **https://join.virginpulse.com/CobornsPulse**

a. Google Chrome is recommended.

**Step 2** Enter Your Information

- a. Name
- b. Employee ID Number
- c. Date of Birth
- d. Country
- e. State

**Step 3** Select "**Submit**":

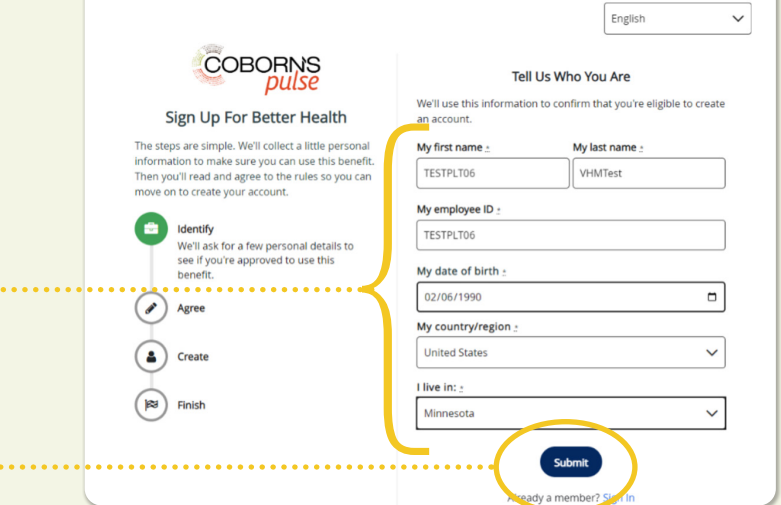

### **COBORN'S PULSE (Continued)**

**Step 4** Open, Read, and Agree to the Agreements/Notices and select "**Next**"

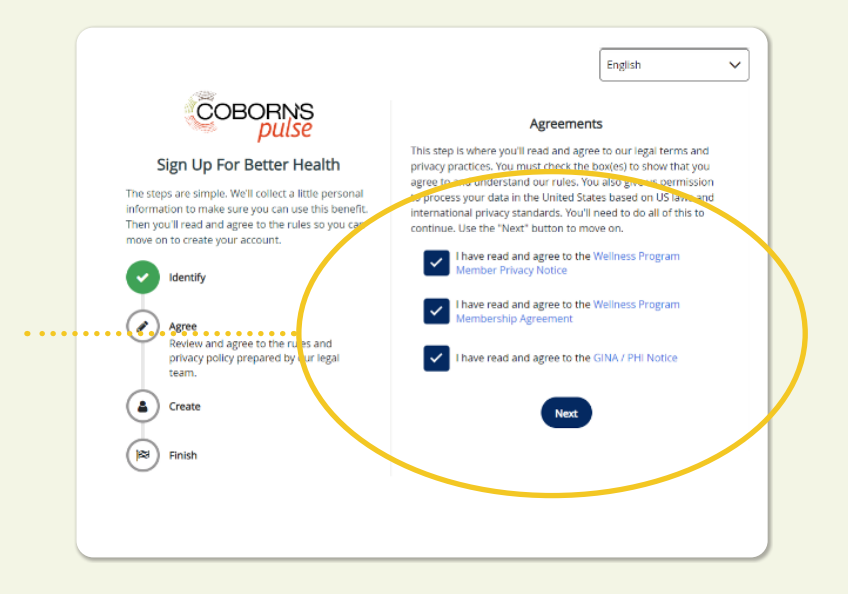

#### **Step 5** On the next page, enter the following:

- a. Email Address
- b. New Password:
	- i. At least one uppercase letter
	- ii. At least one lowercase letter
	- iii. At least one number
	- iv. At least one special character  $1#$ \$%()\*+-@\_
	- v. Must be between 8 and 50 characters
- c. Gender Identity Preference
- d. Cell Number (Optional)
- e. Home Number (Optional)
- f. Time zone
- g. Select "**Create My Account**"

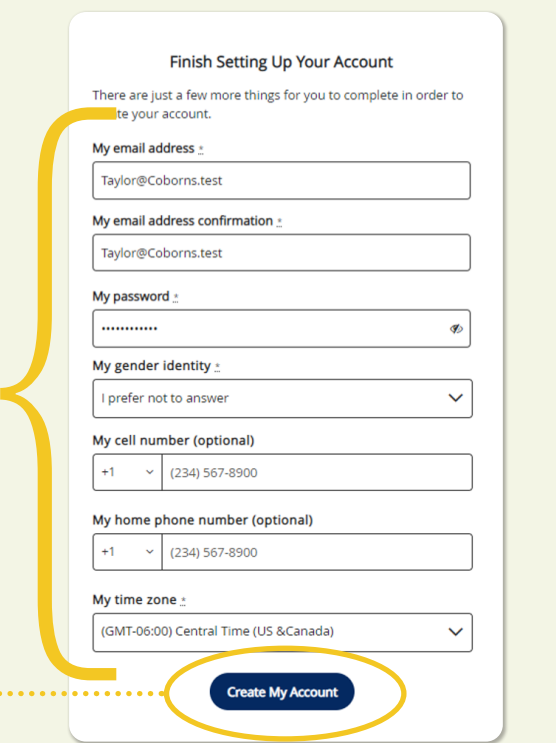

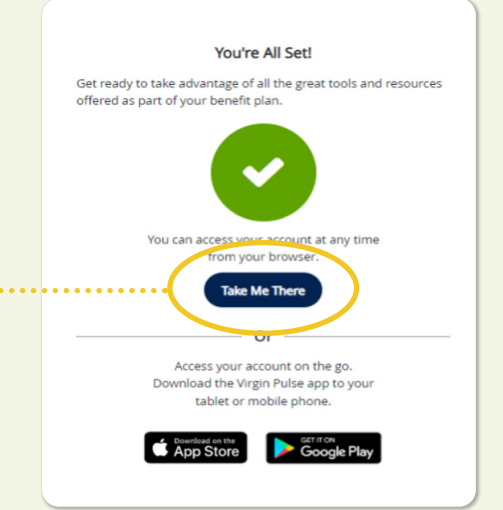

#### **Step 6** Enter The Platform!

- a. Press "**Take Me There**"
- Or
- b. Download the Virgin Pulse App to your Mobile Phone or Tablet (Optional)

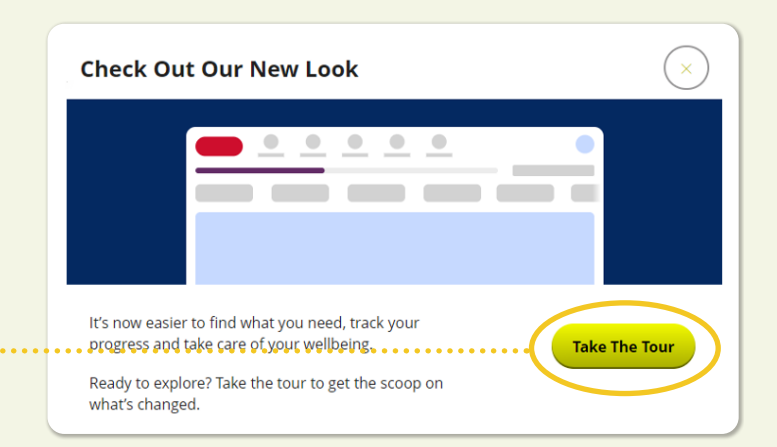

Note: Virgin Pulse also will provide a Tour when entering the platform!

Select "**Take The Tour**"

### **DOWNLOAD MOBILE APP AND ACCESS COBORN'S PULSE**

#### **Employee Engagement Portal**

Logging Into Coborn's Pulse Virgin Pulse Mobile App

**Step 1** Download the Virgin Pulse app to your mobile device from the App Store or Play Store

**Step 2** Select "**Sign In**"

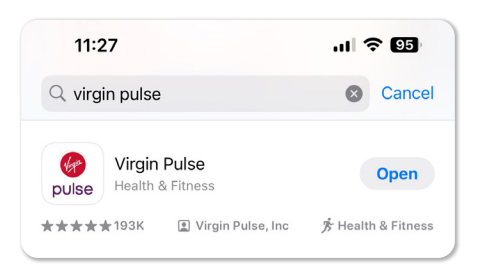

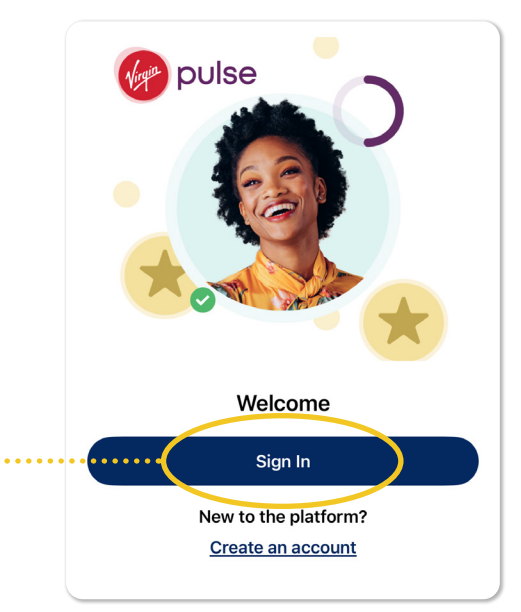

**Step 3** Enter the email address you registered to Virgin Pulse with under "Username" and select "**Continue**"

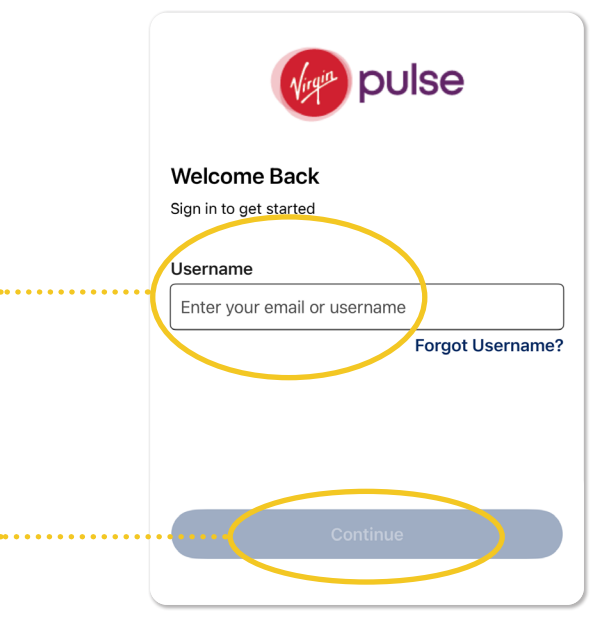

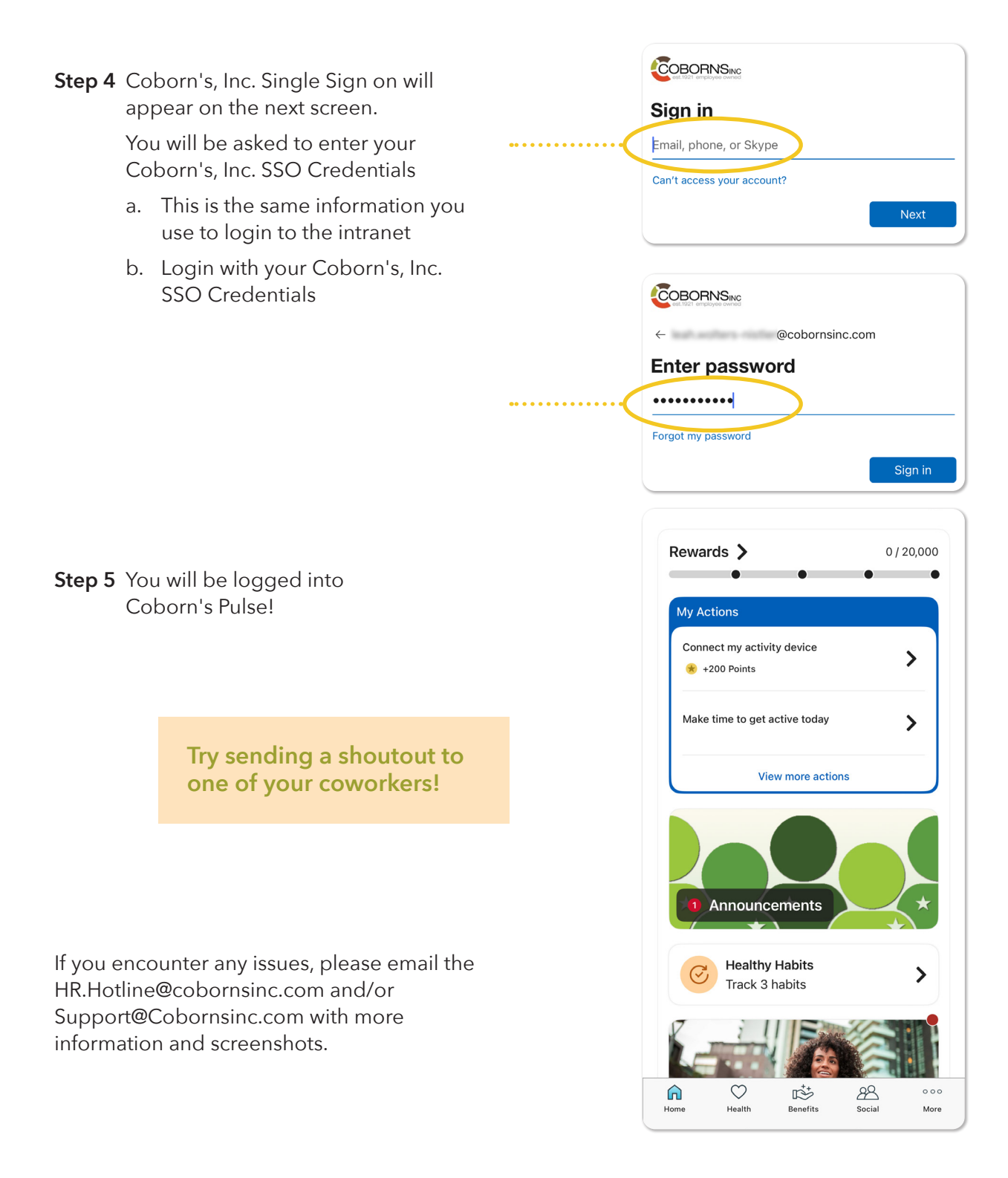

### **PASSWORD RESET**

Resetting your password

This password reset process will work for

- Coborn's intranet and UKG Pro Mobile App
- Computer login
- Coborn's email
- Any other active directory or single signon enabled applications.

*You will be required to set up security questions on your first login. To reset your password will also require security questions. This process is outlined in "job aid - setting up security questions"*

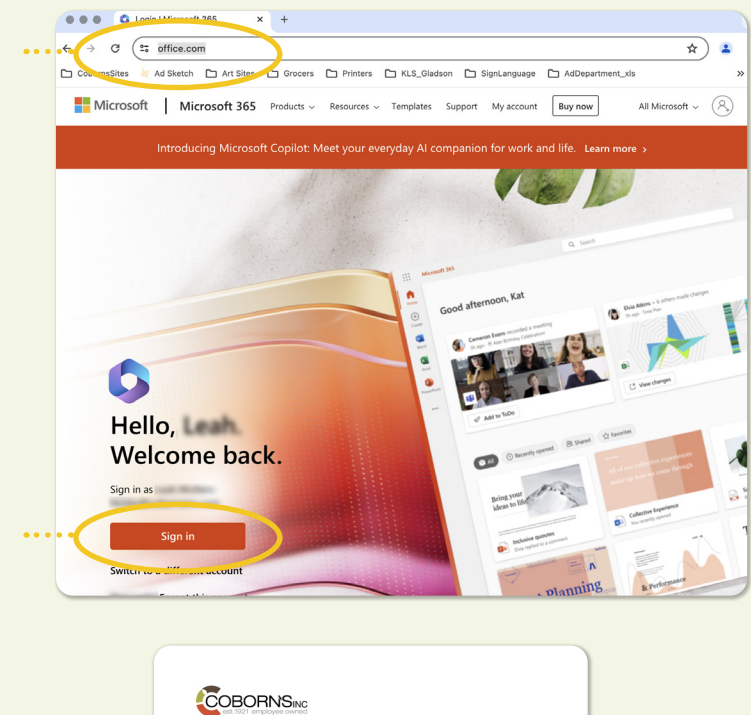

**Step 1** Navigate to office.com

**Step 2** Click the "**Sign In**" button

**Step 3** Type in firstname.lastname@ cobornsinc.com, then click "**Next**"

**Step 4** Click forgot my password

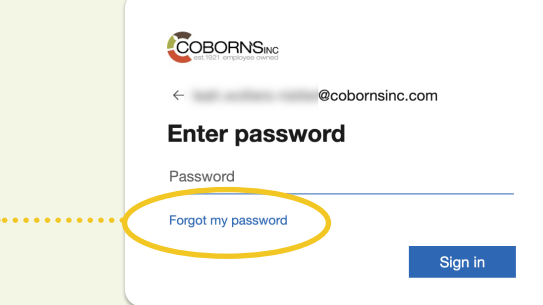

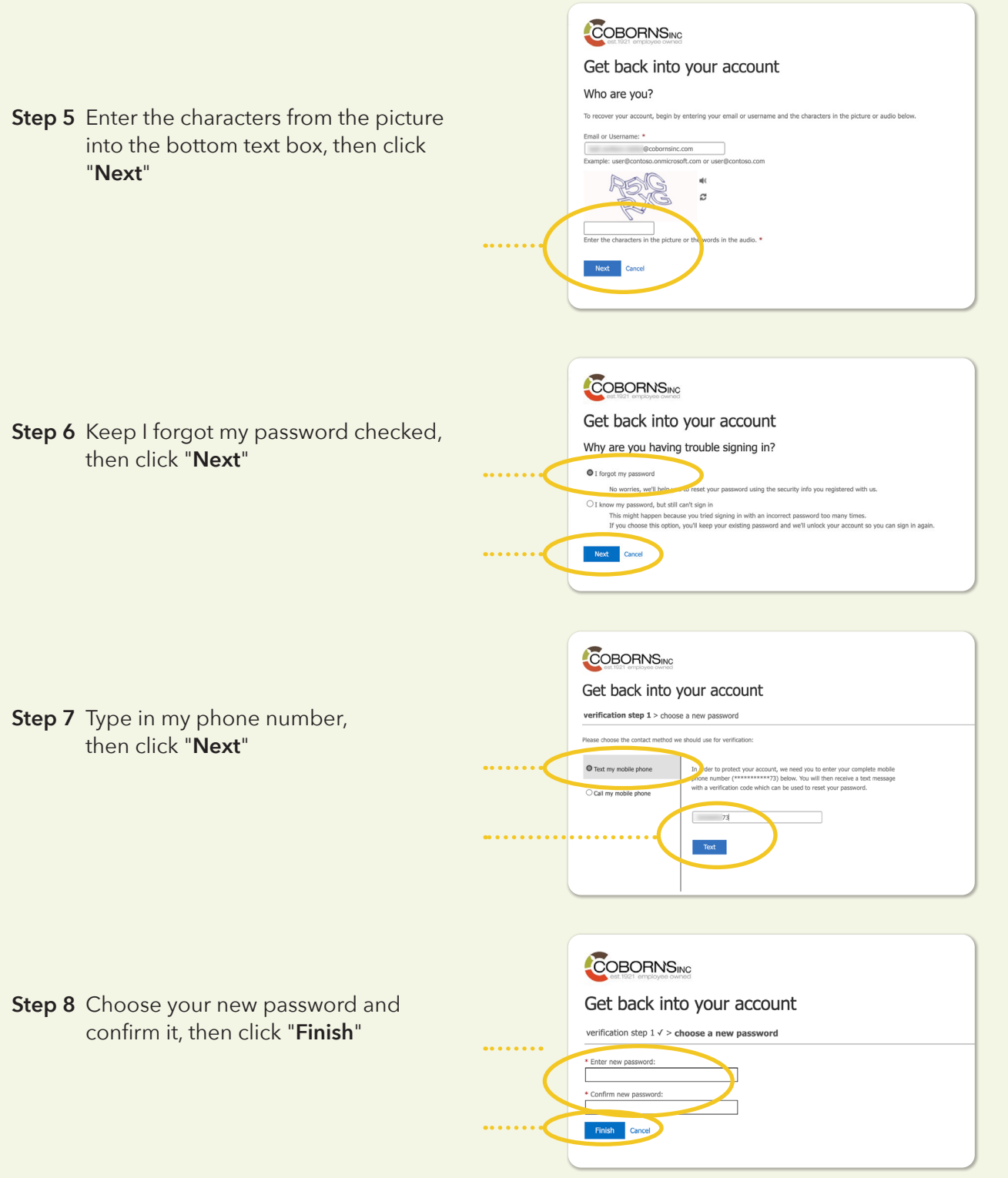

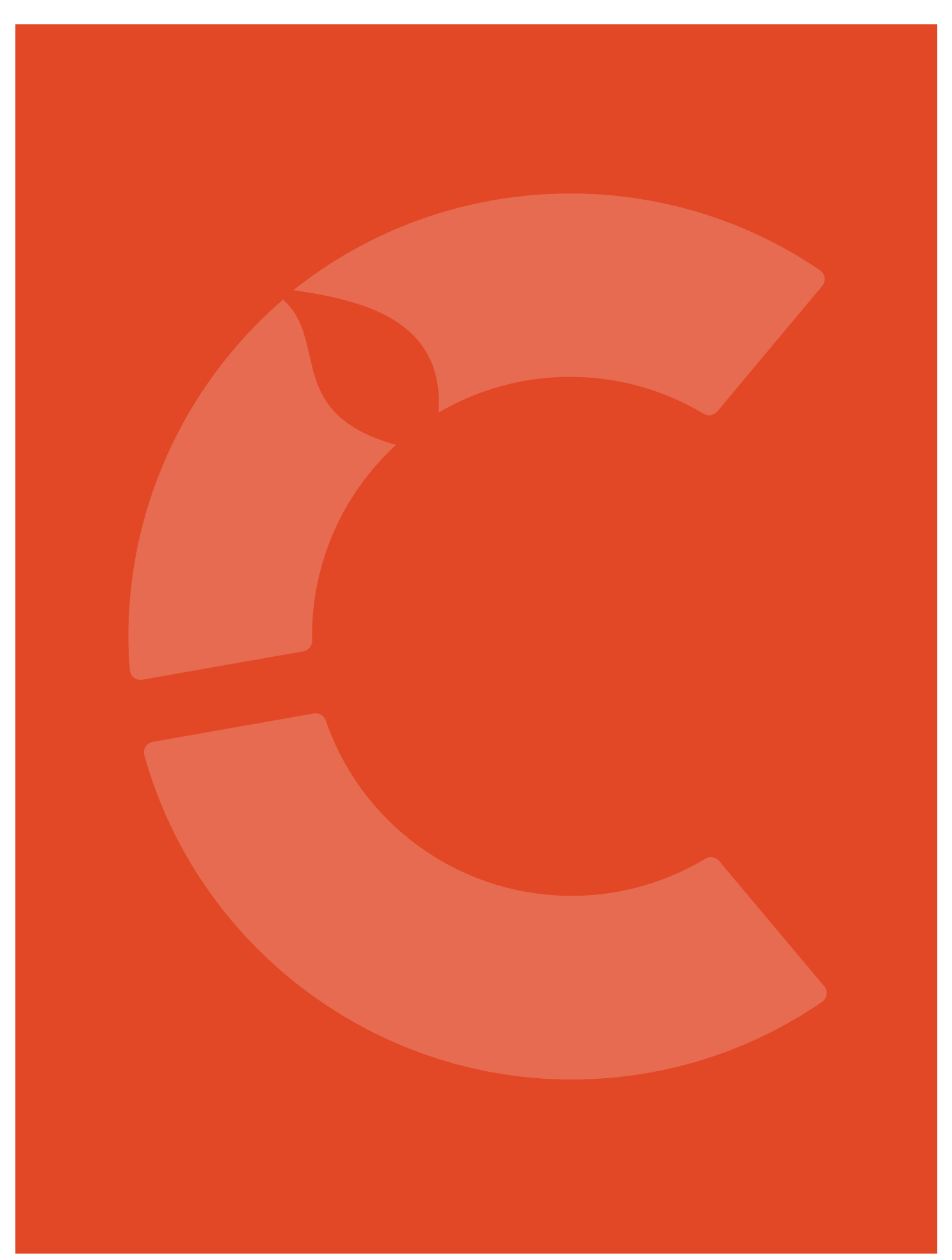